# **Handleiding mijn-omgeving**

### **Altijd op de hoogte van de status van uw geschil**

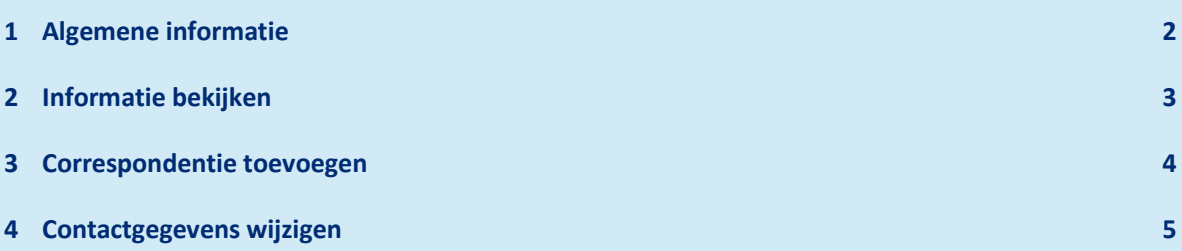

## <span id="page-1-0"></span>**1 Algemene informatie**

U kunt uw geschil online indienen bij GIP. Daarbij vragen we toestemming om digitaal met u te mogen blijven communiceren. Als dit het geval is en uw geschil in behandeling wordt genomen, krijgt u toegang tot een persoonlijke mijn-omgeving.

#### Veilig en eenvoudig

Vanwege privacy redenen communiceren we zo min mogelijk per e-mail. In de mijn-omgeving kunt u veilig en eenvoudig informatie delen met ons.

#### Eerste keer inloggen

Via een bevestigingsmail krijgt u een link waarmee u een wachtwoord in kunt stellen. Dit wachtwoord is vervolgens gekoppeld aan het e-mailadres waarnaar de mail gestuurd is. U logt hierna in met dit emailadres en met uw nieuwe wachtwoord.

#### Als u iemand gemachtigd heeft

Als u iemand gemachtigd heeft, krijgt deze persoon namens u toegang tot de persoonlijke mijnomgeving.

#### Inhoud mijn-omgeving

De mijn-omgeving biedt de volgende functionaliteiten:

- 1. Informatie over uw geschil bekijken (bladzijde 3)
- 2. Correspondentie toevoegen (bladzijde 4)
- 3. Uw gegevens wijzigen (bladzijde 5)

## <span id="page-2-0"></span>**2 Informatie bekijken**

Via onze website logt u in op uw persoonlijke mijn-omgeving:

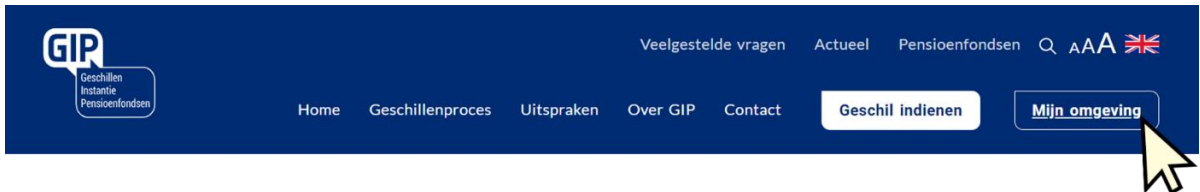

Vult hierna uw e-mailadres in en het wachtwoord dat u zelf aangemaakt heeft:

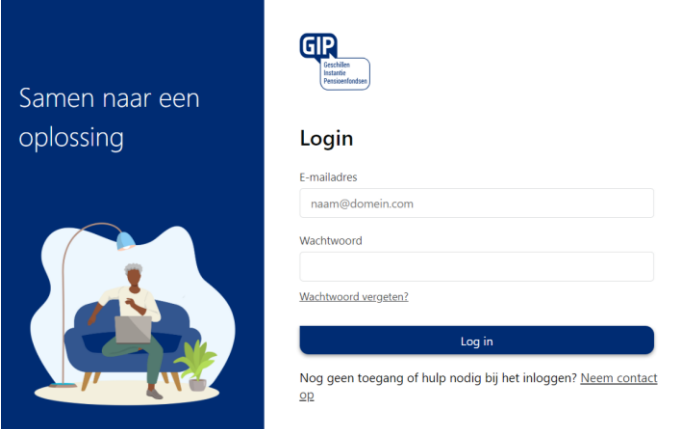

Op de homepagina vindt u aan de linkerkant een overzicht van uw geschillen. In het voorbeeld hieronder zijn dat er drie. Aan de rechterkant staan uw gegevens. Als u meer wilt weten over een geschil kunt op het geschil waarover u meer wilt weten klikken.

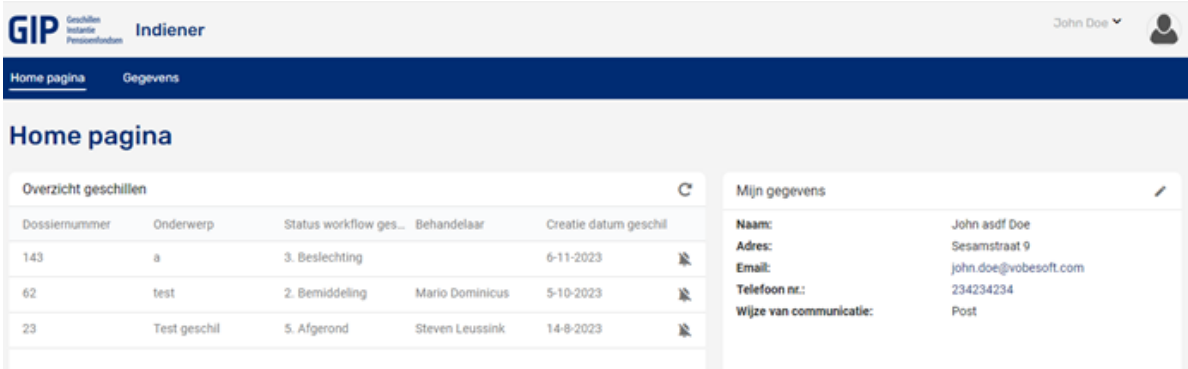

### <span id="page-3-0"></span>**3 Correspondentie toevoegen**

Wanneer u wilt communiceren met GIP, of bestanden wilt delen, volg dan de volgende stappen:

Klik na het openen van een geschil op 'Nieuwe Correspondentie' in de horizontale menubalk

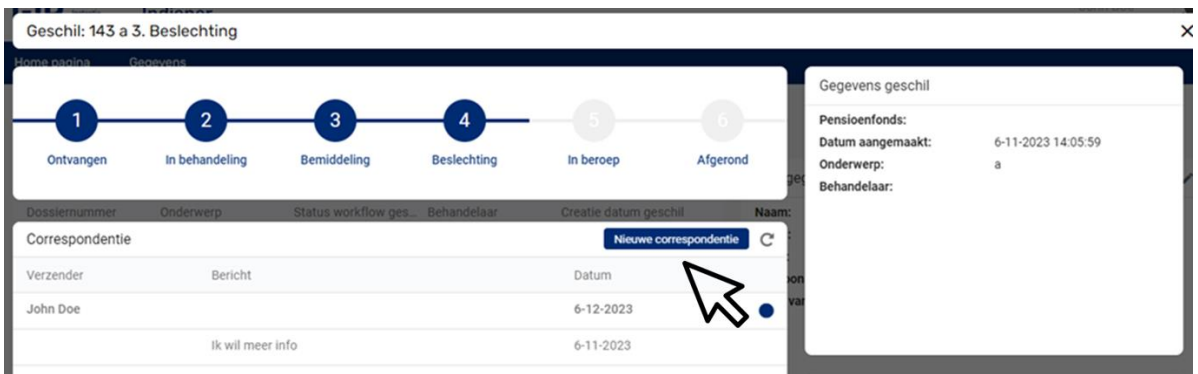

Typ uw bericht en voeg eventueel een bijlage toe door op de knop 'zoeken' te klikken, of sleep uw bestanden naar de bijlage balk.

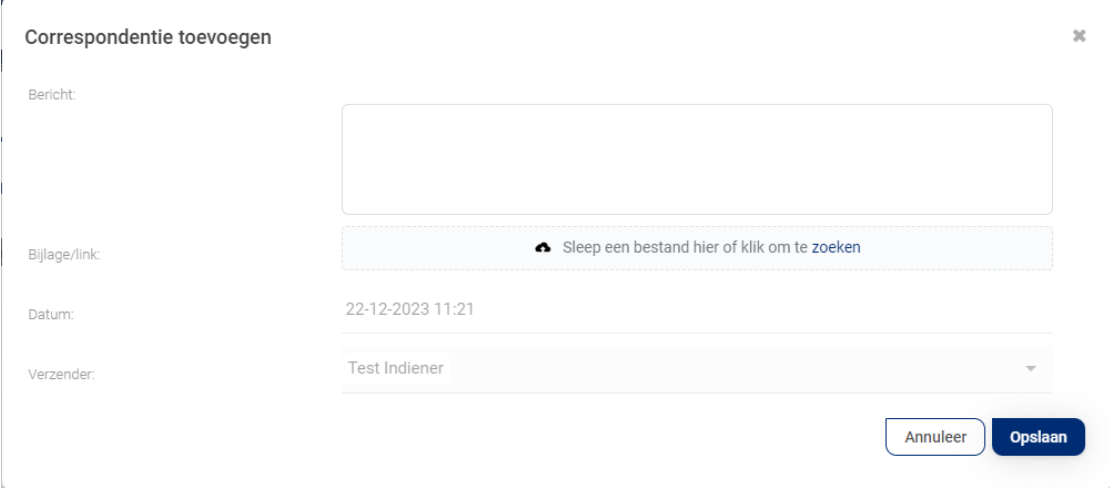

Klik rechtsonder op 'Opslaan' en klik rechtsonder nogmaals op 'Opslaan'.

## <span id="page-4-0"></span>**4 Contactgegevens wijzigen**

U kunt zelf uw contactgegevens wijzigen. Dit doet u als volgt:

Nadat u ingelogd bent, vindt u rechtsboven 'Mijn gegevens'. Als u hier op het potlood-icoon klikt, kunt u uw gegevens aanpassen.

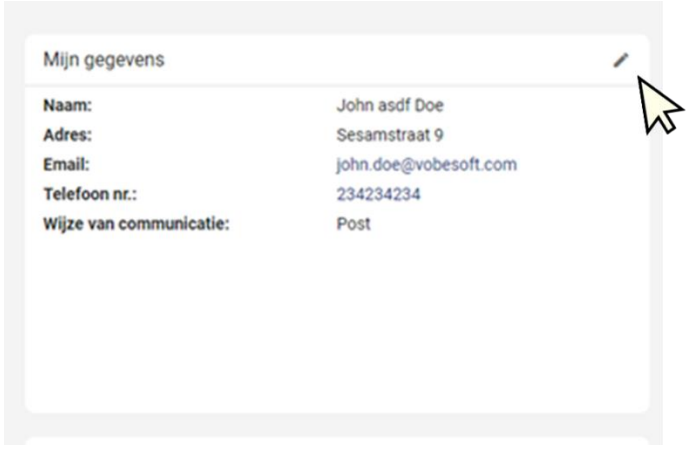

Klik rechtsboven op 'Opslaan' en u bent klaar.

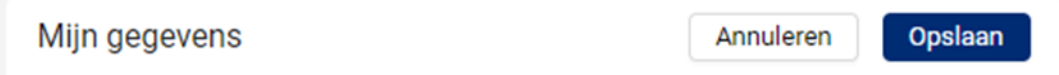